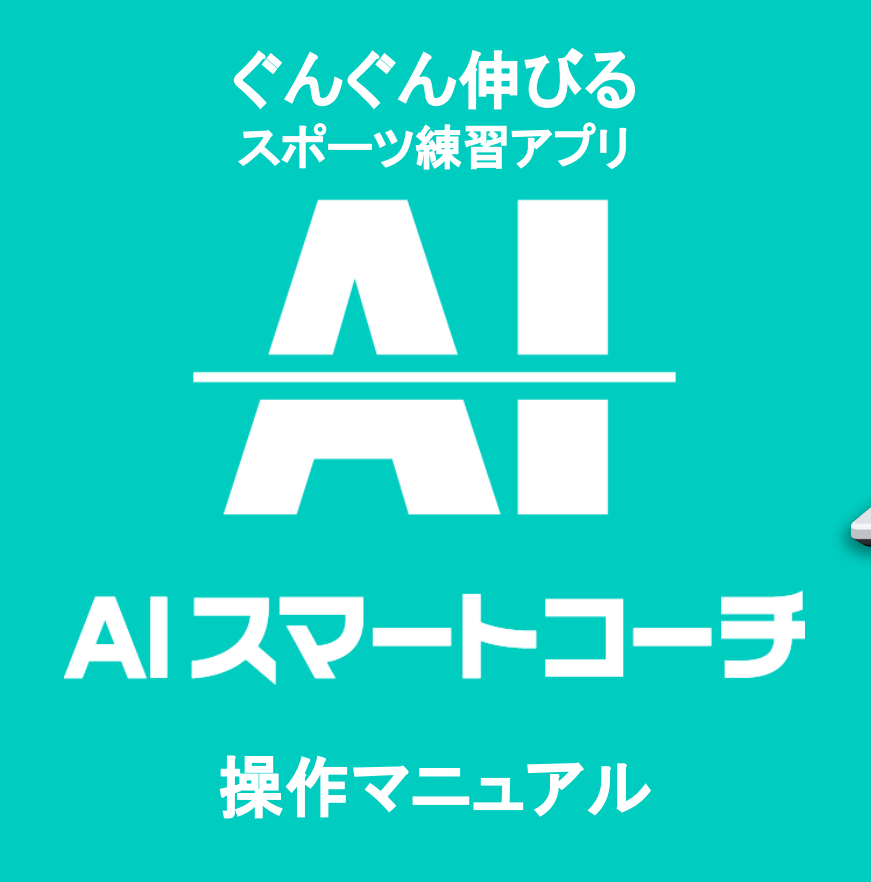

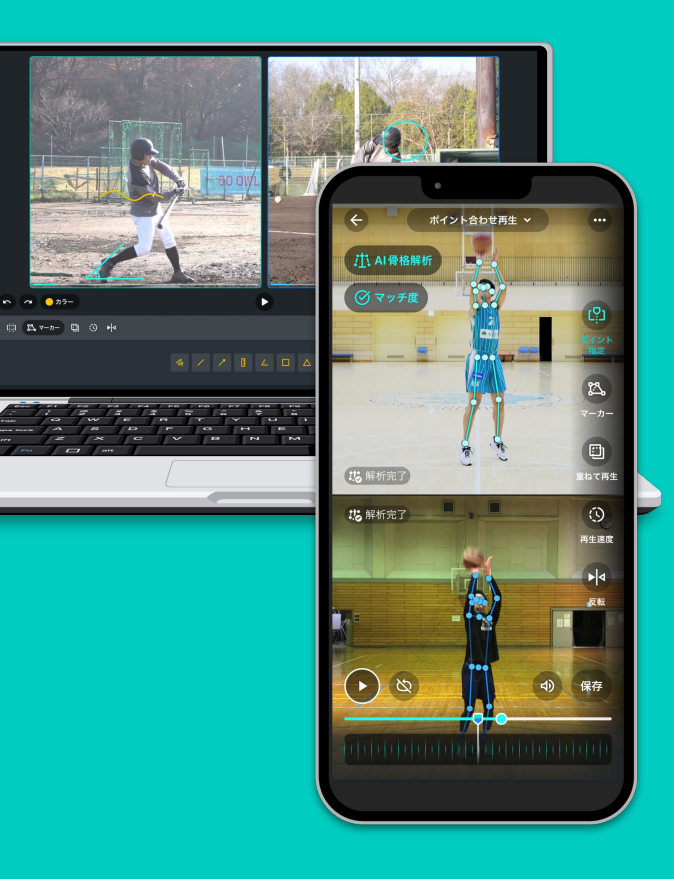

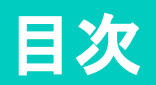

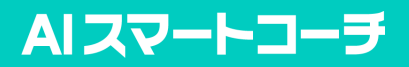

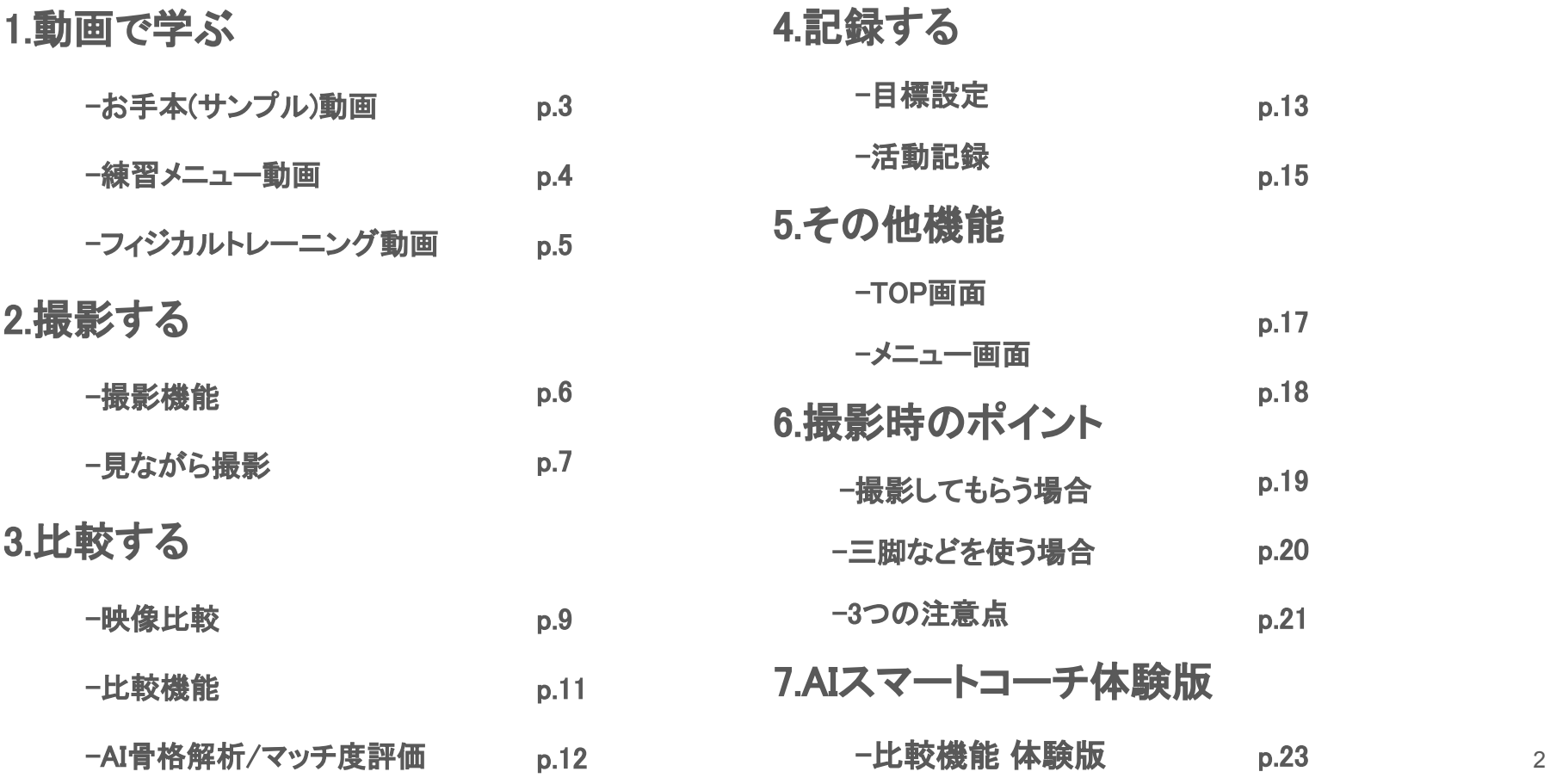

# 1.動画で学ぶ\_お手本(サンプル)動画

### AIスマートコーチ

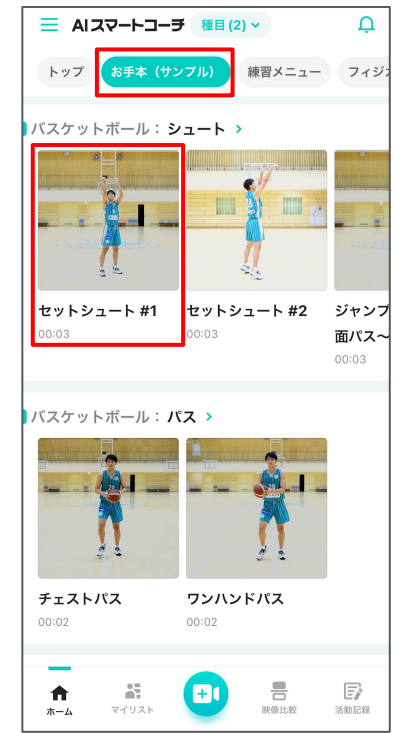

画面上部の「お手本(サン プル)」を選択し、視聴した

い動画を選択

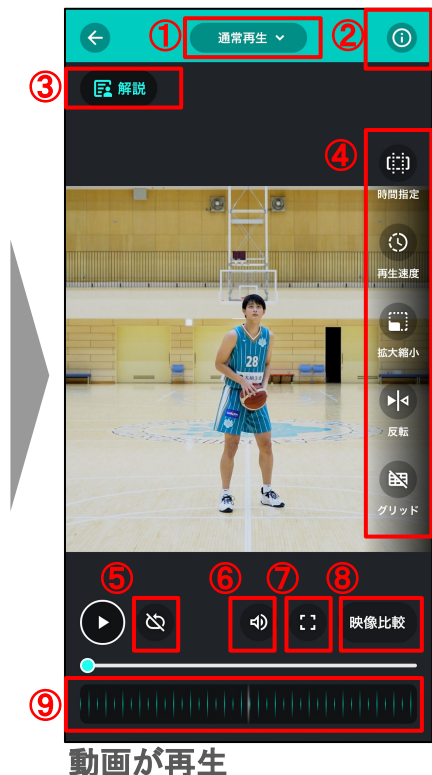

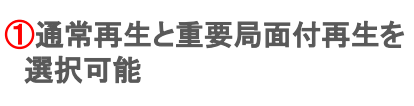

2動画の基本情報が表示

3各局面の解説を確認 ▼解説画面

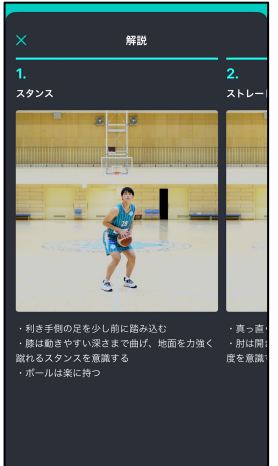

④以下機能を使って再生 時間指定:動画を好きな長さにカット 再生速度:動画䛾再生速度を変更 拡大縮小:動画を拡大(縮小) 反転 :動画を反転して再生 グリッド:グリッド線を追加して再生

⑤連続再生䛾ON/OFF切替

⑥動画音声䛾ON/OFF切替

⑦画面横向きに再生

8別の動画と映像比較

⑨コマ送り再生

# 1.動画で学ぶ\_練習メニュー動画

### AIスマートコーラ

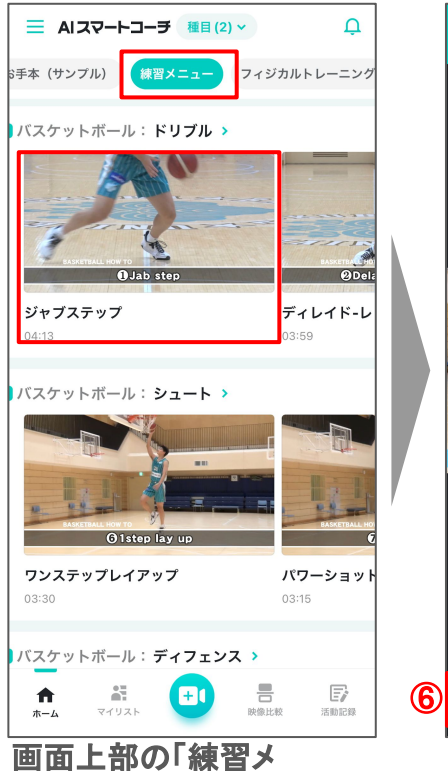

ニュー」を選択し、視聴した

い動画を選択

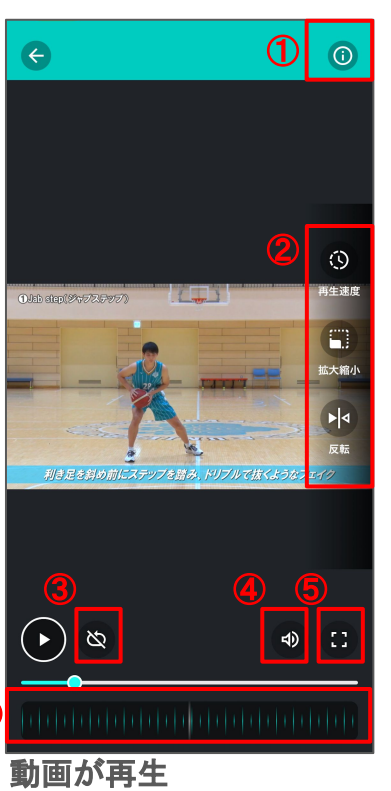

①動画䛾基本情報が表示

②以下機能を使って再生 再生速度:動画䛾再生速度を変更 拡大縮小:動画を拡大(縮小) 反転 :動画を反転して再生

③連続再生䛾ON/OFF切替

④動画音声䛾ON/OFF切替

⑤画面横向きに再生

⑥コマ送り再生

# 1.動画で学ぶ\_フィジカルトレーニング動画

### AIスマートコーラ

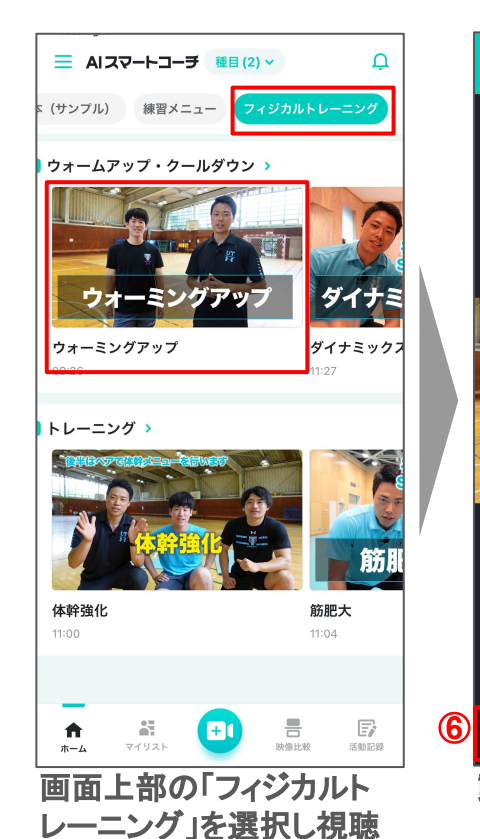

したい動画を選択

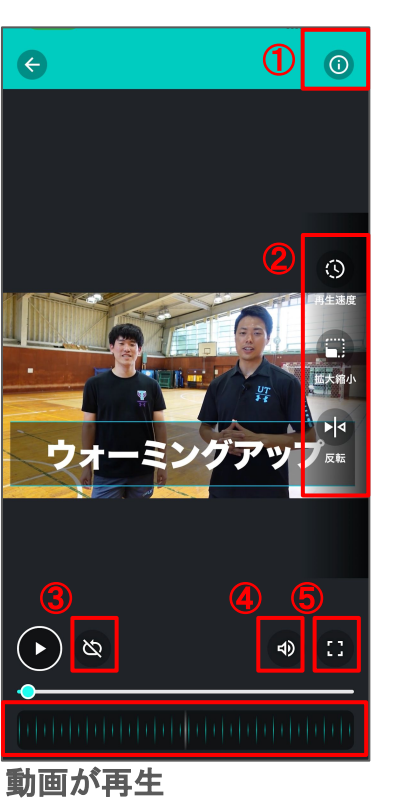

①動画䛾基本情報が表示

②以下機能を使って再生 再生速度:動画䛾再生速度を変更 拡大縮小:動画を拡大(縮小) 反転 :動画を反転して再生

③連続再生䛾ON/OFF切替

④動画音声䛾ON/OFF切替

⑤画面横向きに再生

⑥コマ送り再生

# 2.撮影する 撮影方法

## AIスマートコーラ

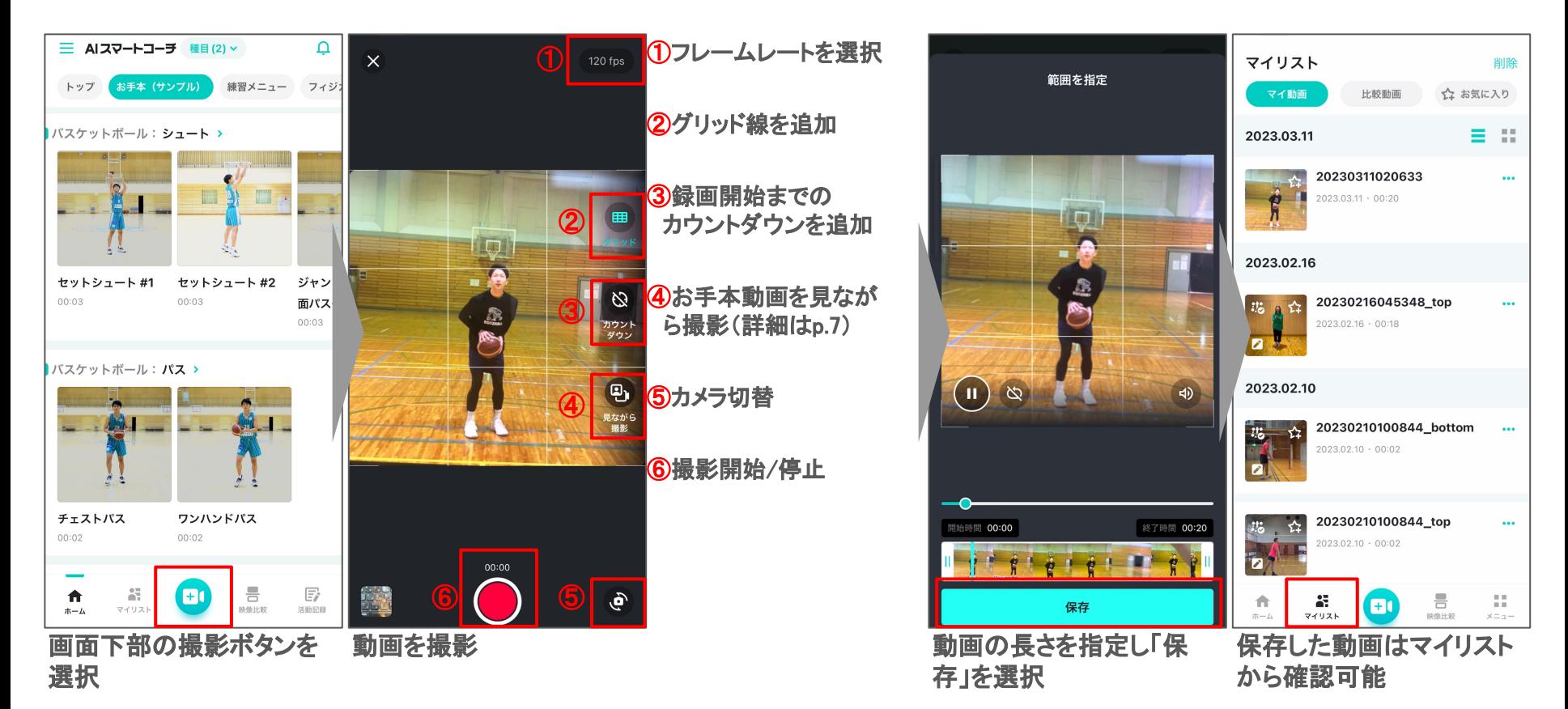

# 2.撮影する\_見ながら撮影(1/2)

## AIスマートコーチ

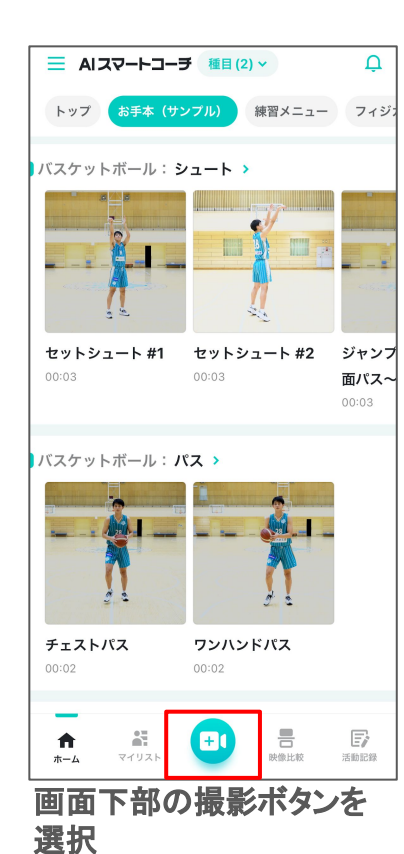

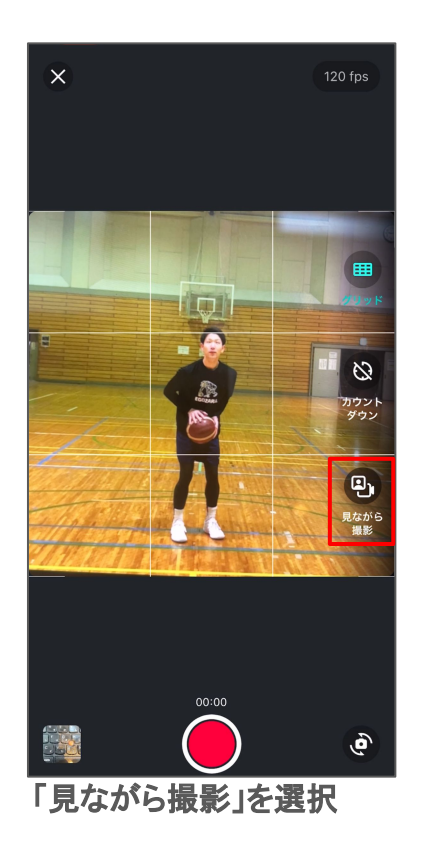

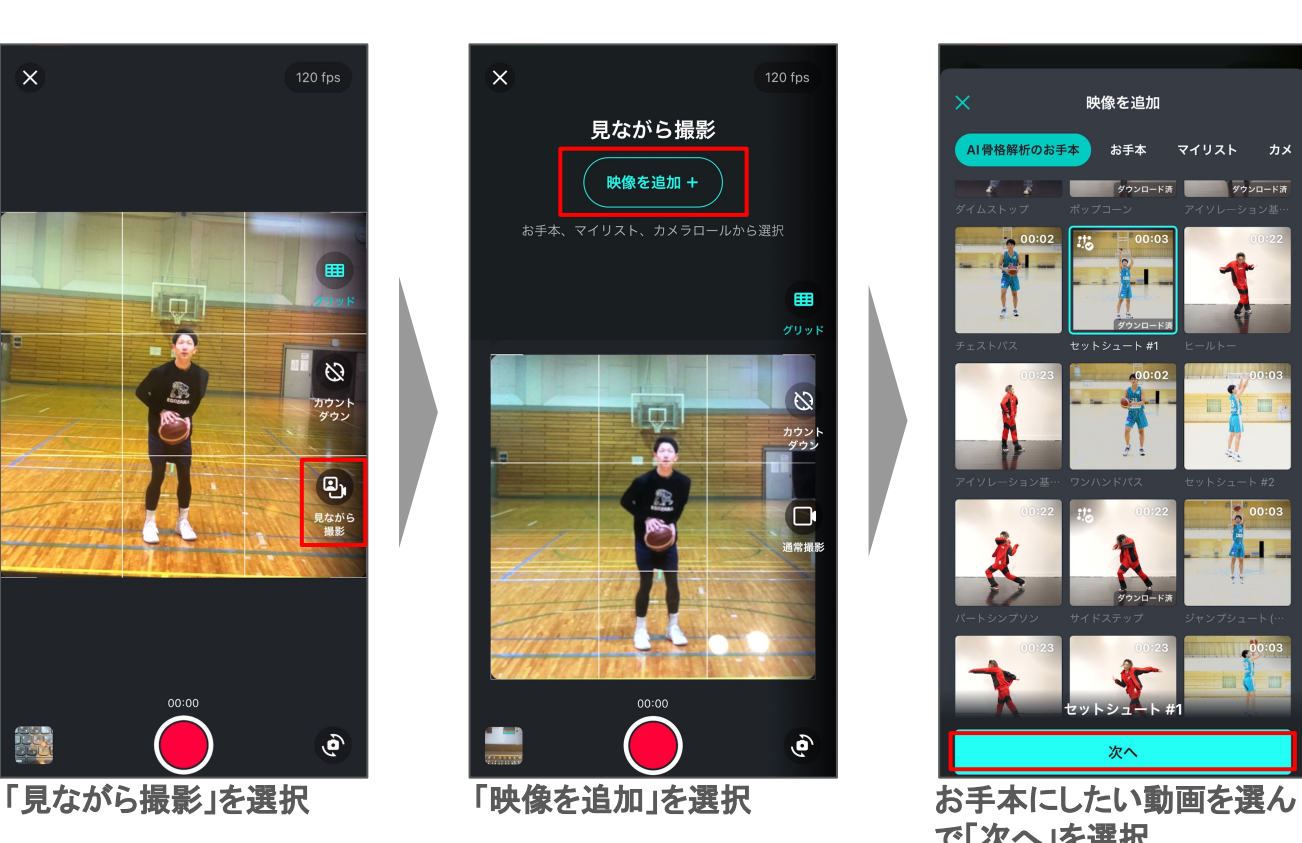

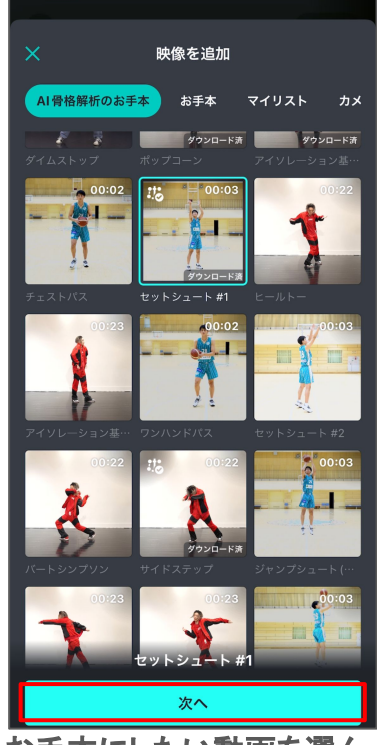

で「次へ」を選択 ★マイリストやカメラロールに入っ ている動画も選択可能!

# 2.撮影する\_見ながら撮影(2/2)

### AIスマートコーラ

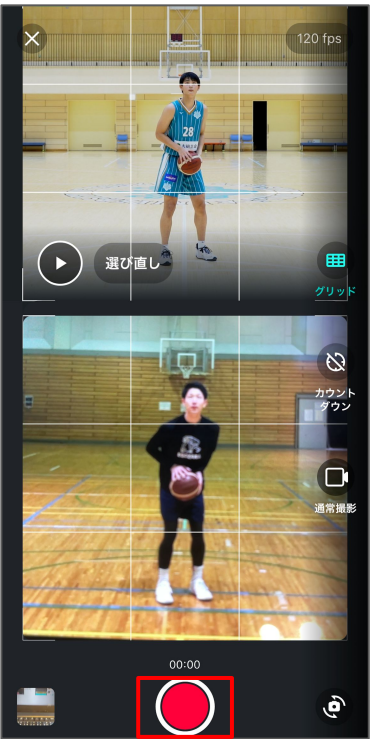

動画を撮影 →お手本動画に合わせて 自動的に撮影終了

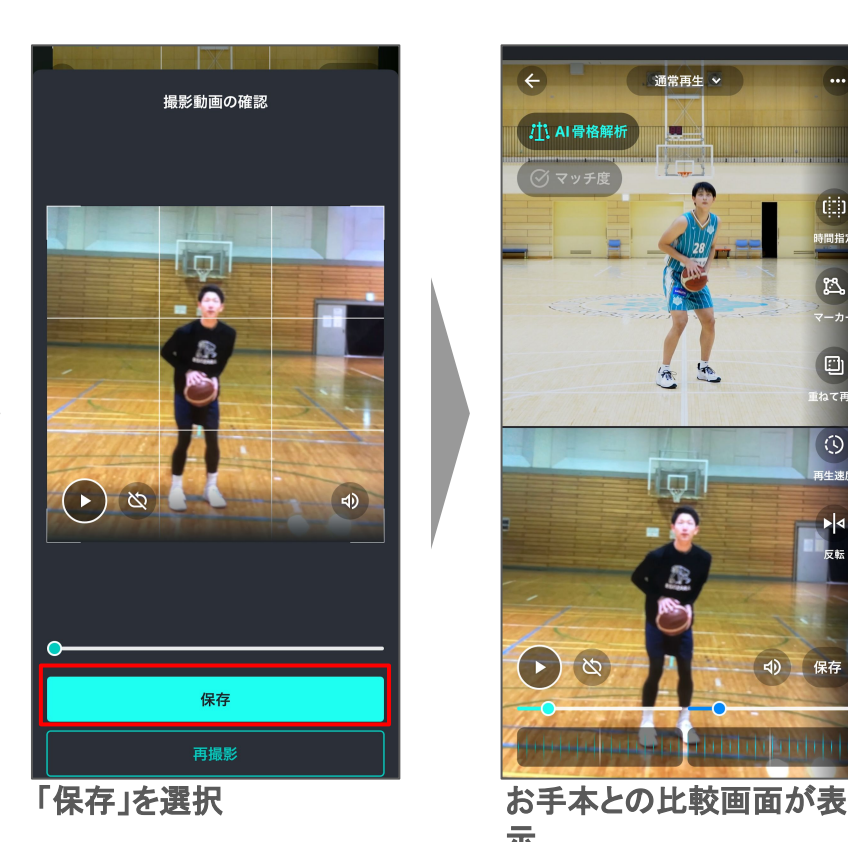

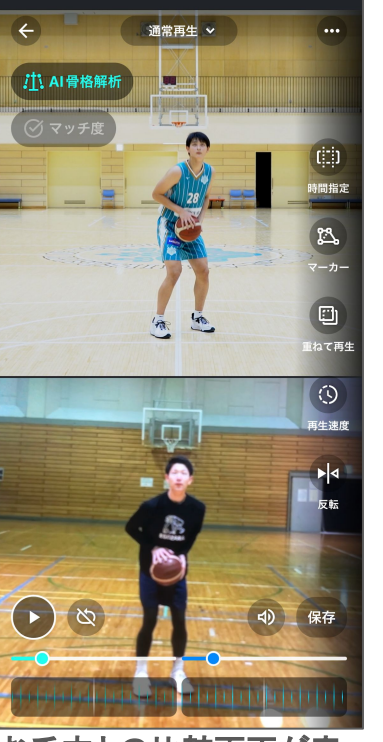

示

# 3.比較する\_映像比較(1/2)

## AIスマートコーチ

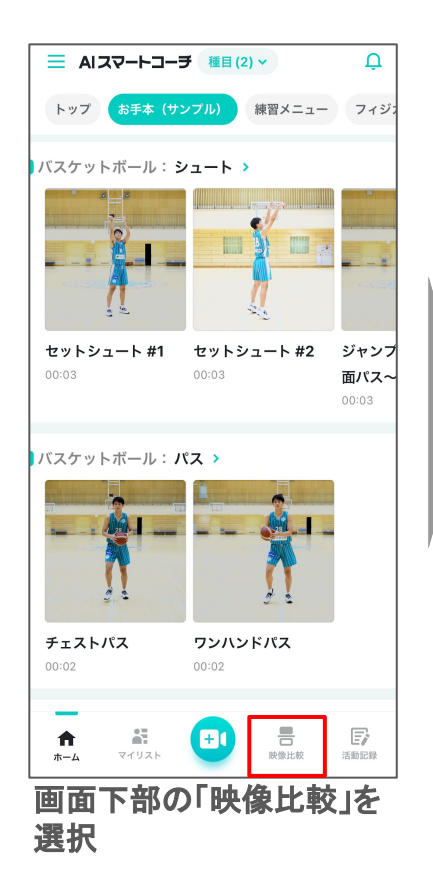

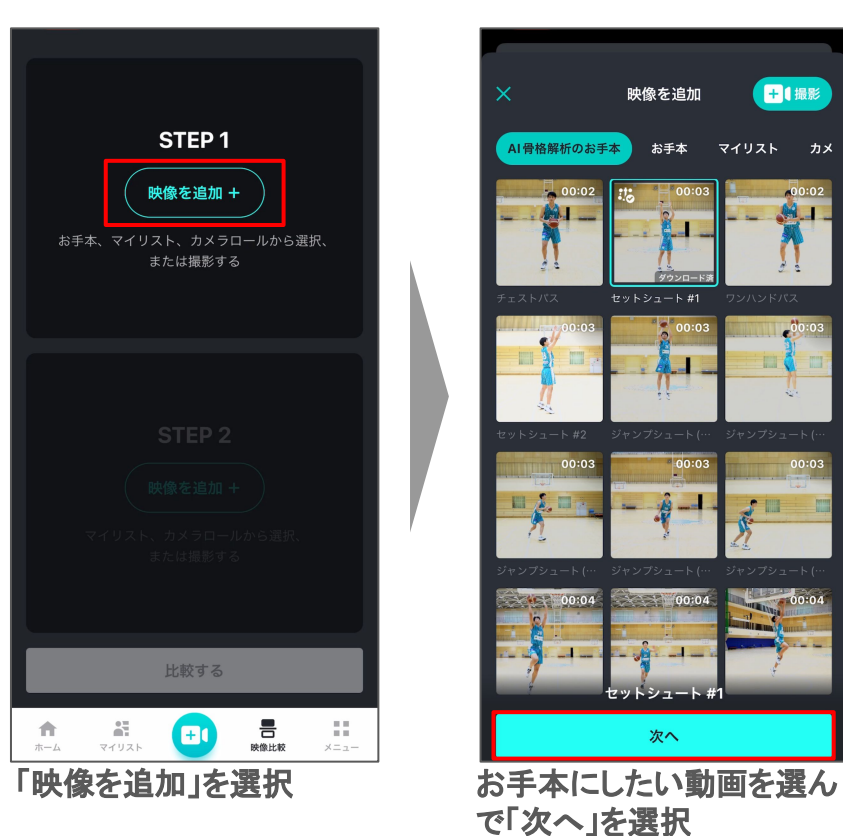

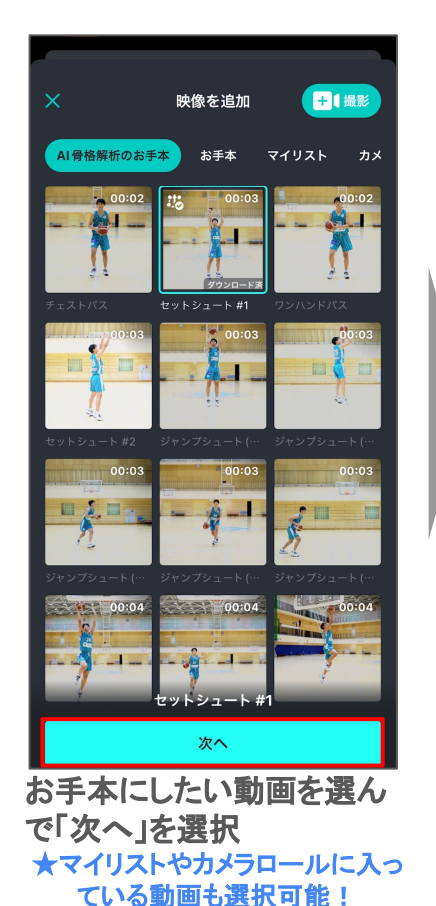

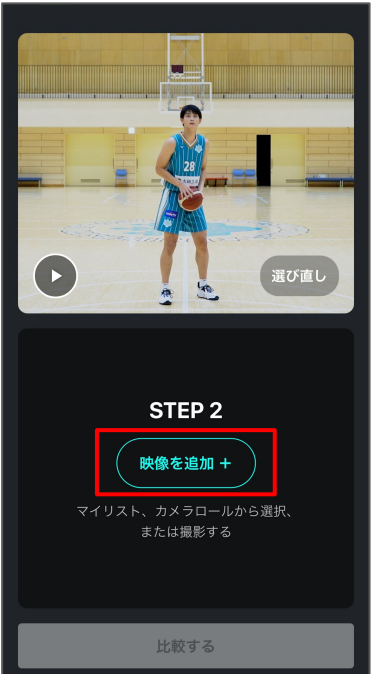

#### 言  $\sim 10$ 青 꿁 **B** 99. ホーム マイリスト  $x = 1 -$ 「映像を追加」を選択

# 3.比較する\_映像比較(2/2)

### AIスマートコーラ

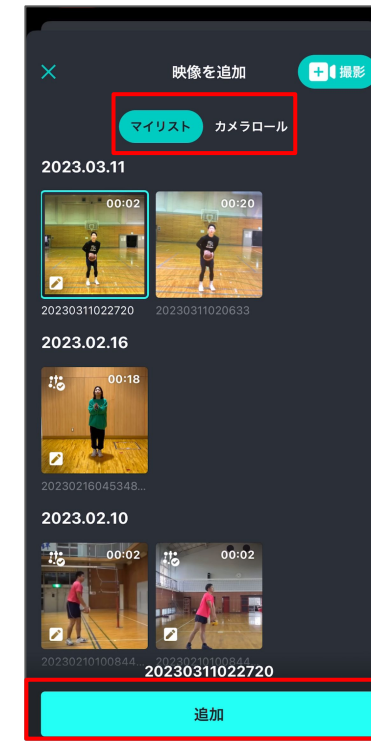

マイリストまたはカメラロー ルから比較したい動画を 選び「追加」を選択

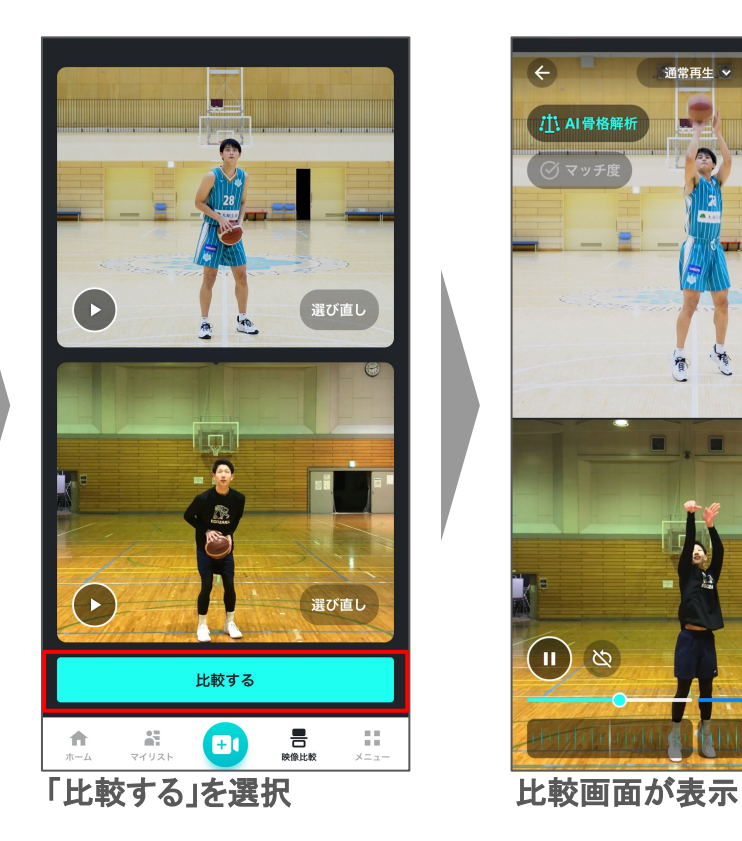

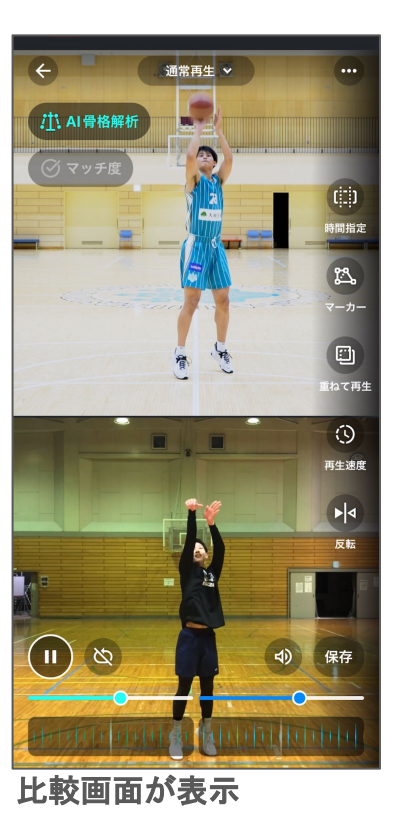

# 3.比較する\_比較機能

## AIスマートコーラ

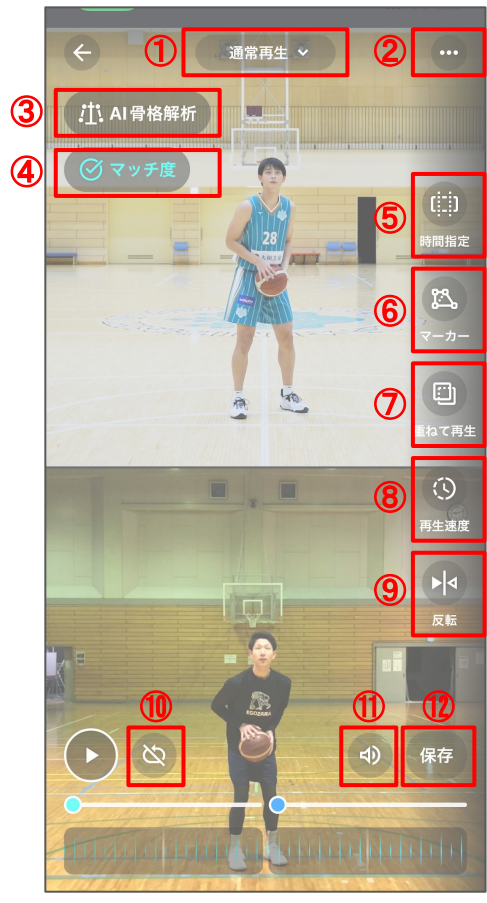

①再生方法を以下から選択可能 ・通常再生

- ・長さを合わせて再生
- →全体的な動きの違いを比較するのにオススメ ・ポイント合わせ再生
- →合わせたいタイミングを指定して比較可能

2動画の基本情報が表示

3AI骨格解析機能(詳細はp.12)

4マッチ度評価(詳細はp.12)

⑤動画を好きな長さにカットして再生

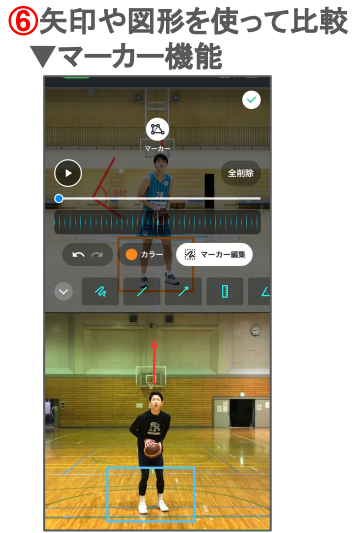

#### ⑦動画を重䛽て比較 ▼重ねて再生

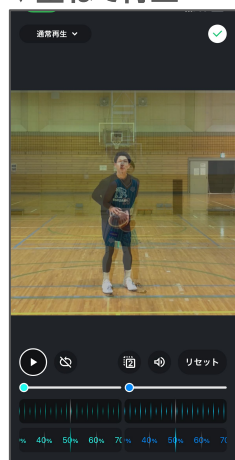

8動画の再生速度を変更 ⑨動画を反転して再生 ⑩連続再生䛾ON/OFF切替 ⑪動画音声䛾ON/OFF切替 ⑫動画をマイリストに保存

### AIスマートコーチ

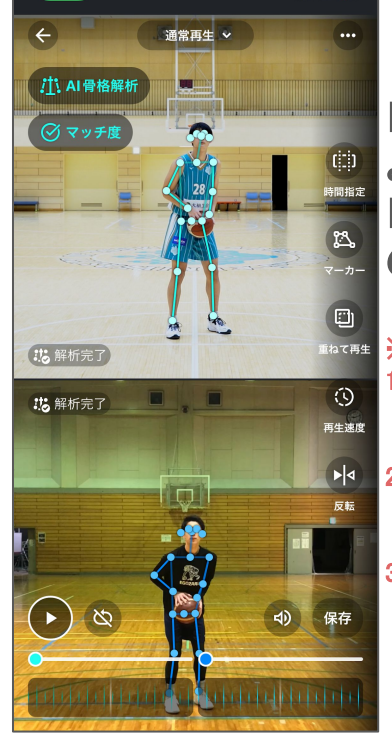

■骨格線が自動で表示され より細かい分析が可能 ■骨格線を表示したまま他 の比較機能も使える

#### ※注意※

1.30秒以上の動画は解析不可のため 予めご了承ください

2.通信環境や動画の長さによっては解 析に時間がかかる場合がございます

3.全身が画面内に収まってない場合は 解析ができない場合がございます

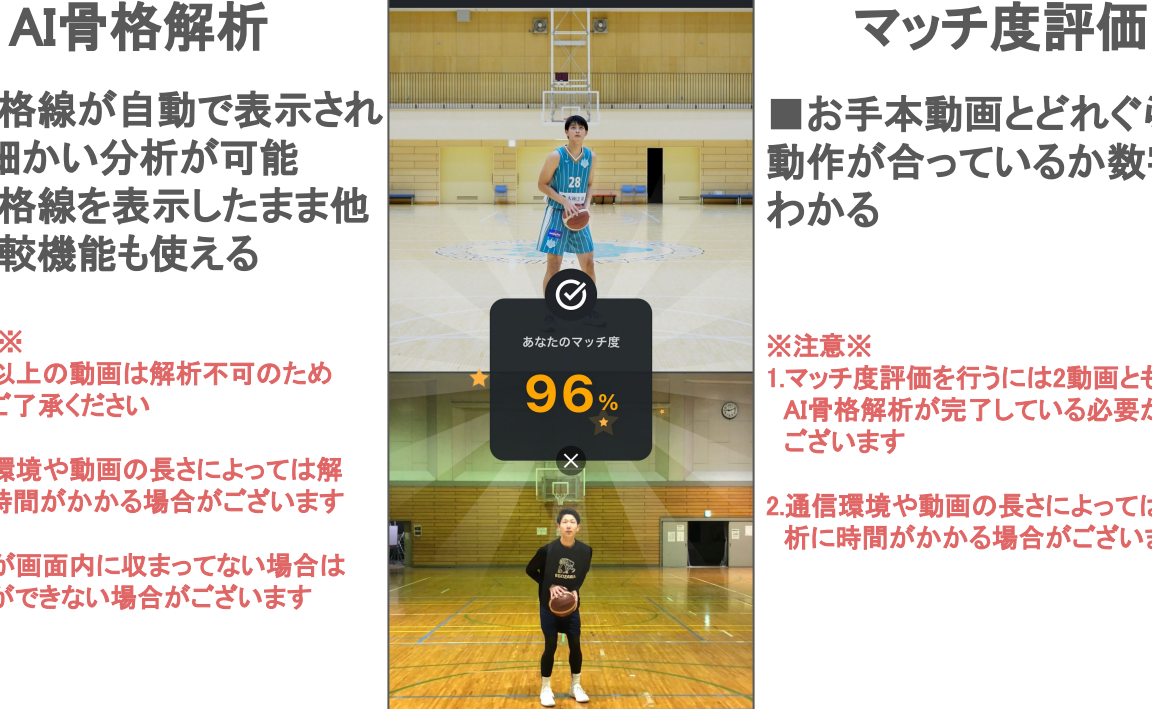

#### ■お手本動画とどれぐらい 動作が合っているか数字で わかる

※注意※

#### 1.マッチ度評価を行うには2動画とも AI骨格解析が完了している必要が ございます

2.通信環境や動画の長さによっては解 析に時間がかかる場合がございます

# 4.記録する\_目標設定(1/2)

### AIスマートコーラ

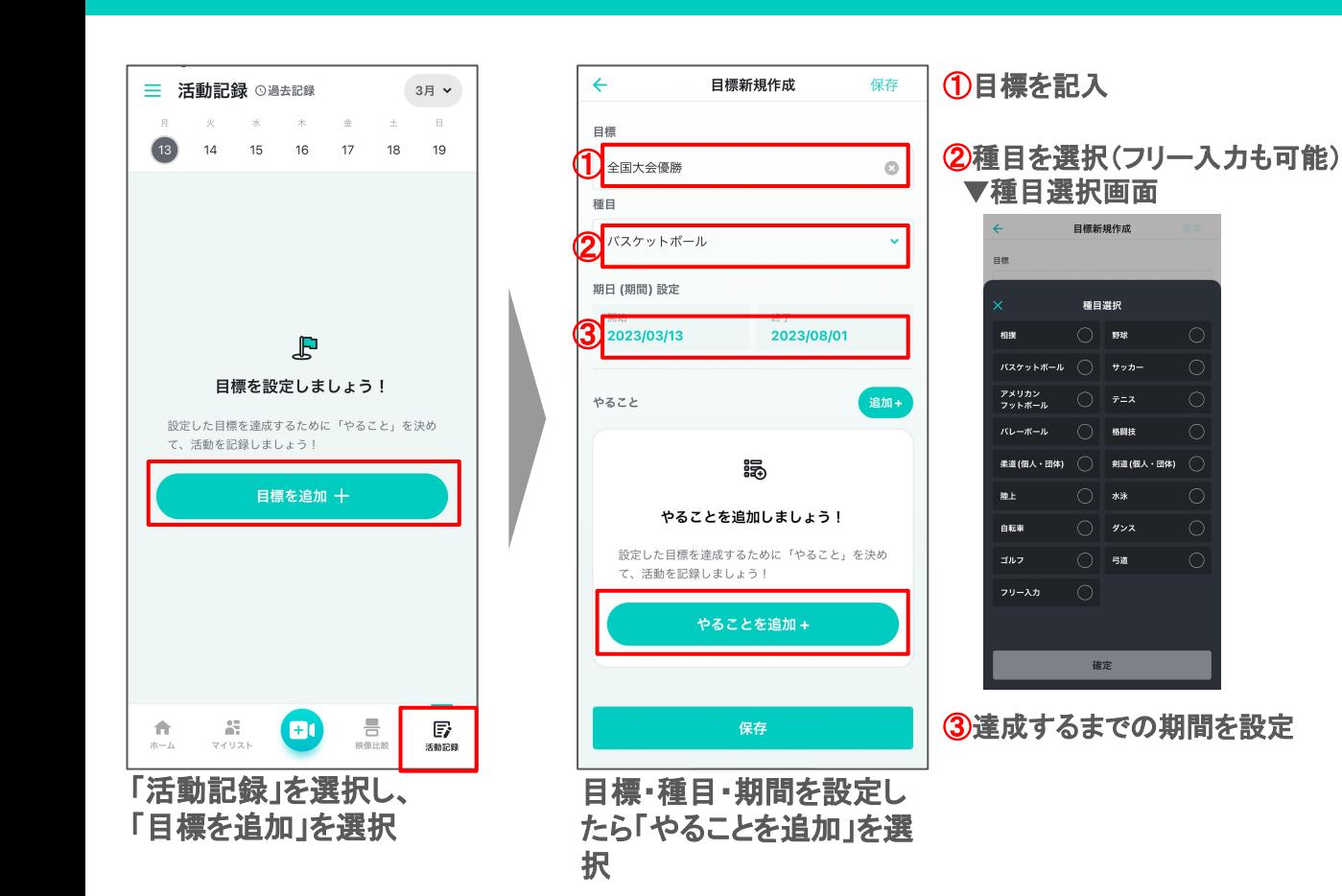

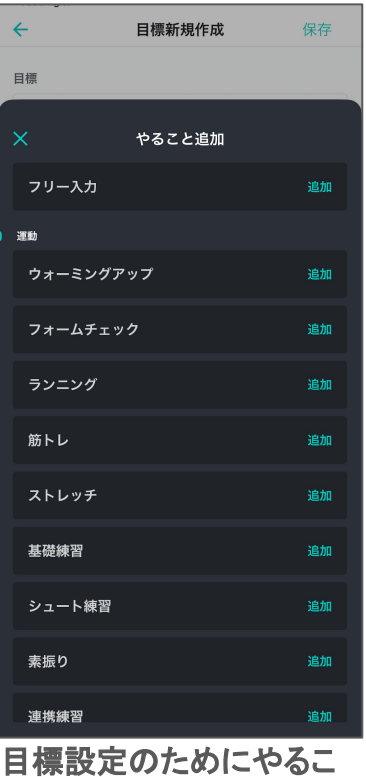

とを追加

# 4.記録する\_目標設定(2/2)

## AIスマートコーチ

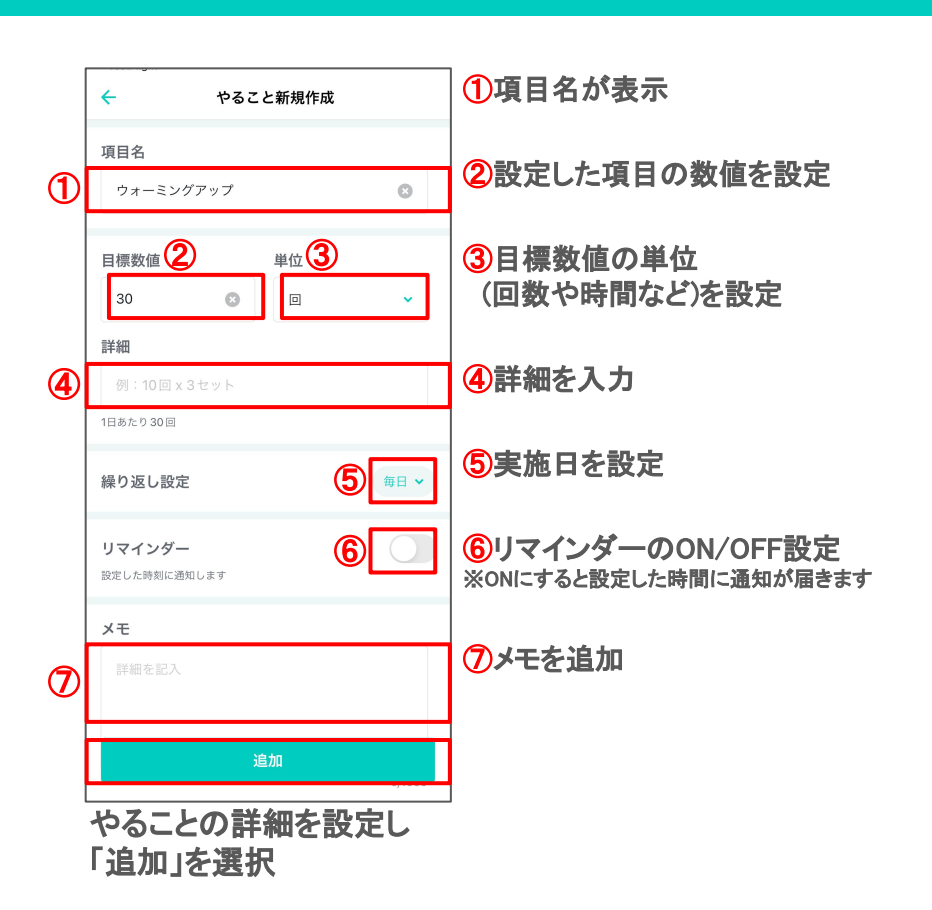

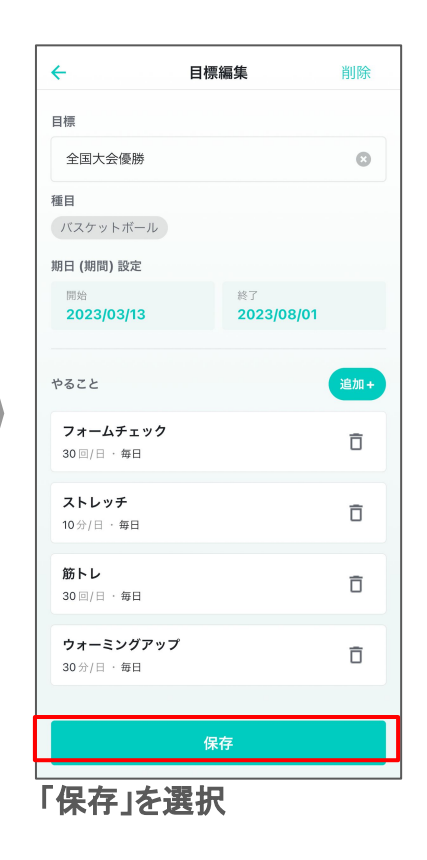

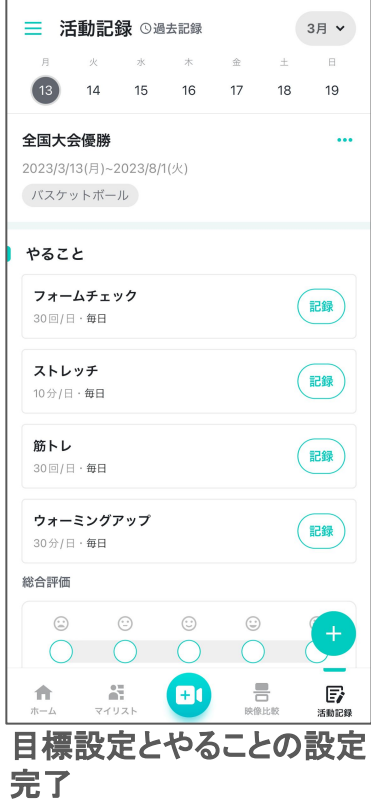

### AIスマートコーチ

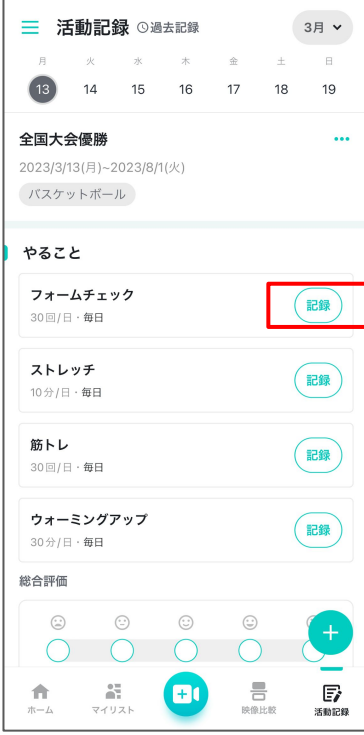

やることの右側にある「記 録」を選択

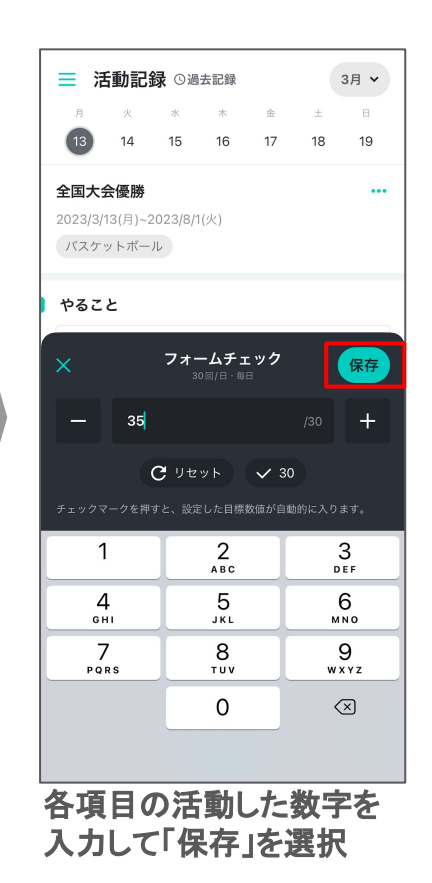

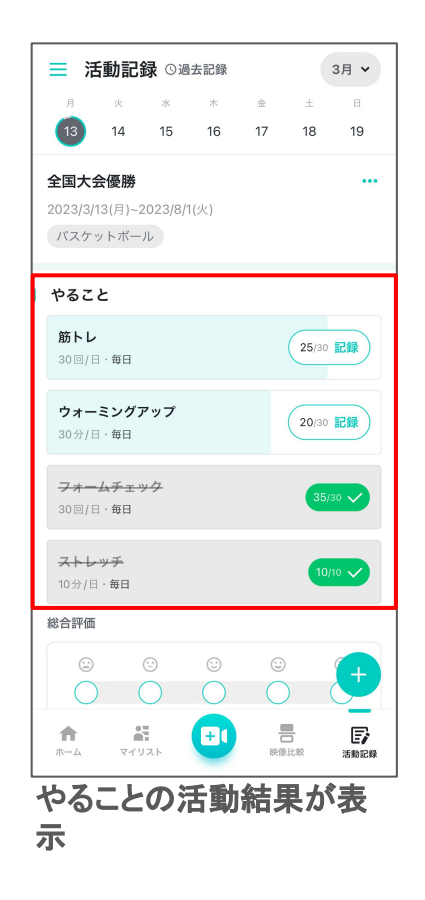

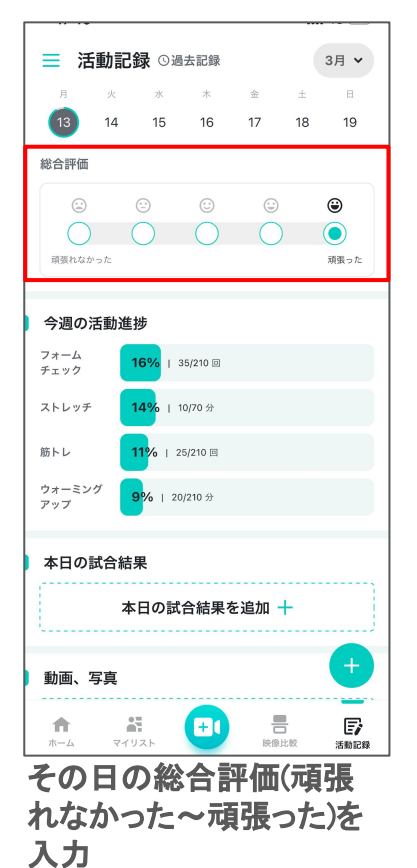

### AIスマートコーチ

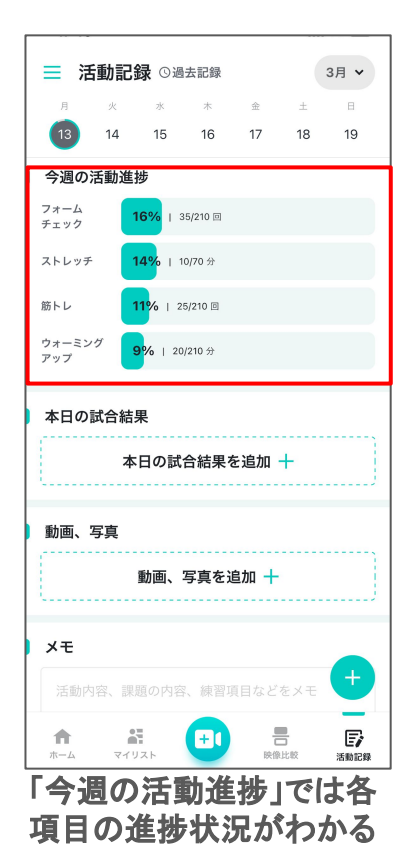

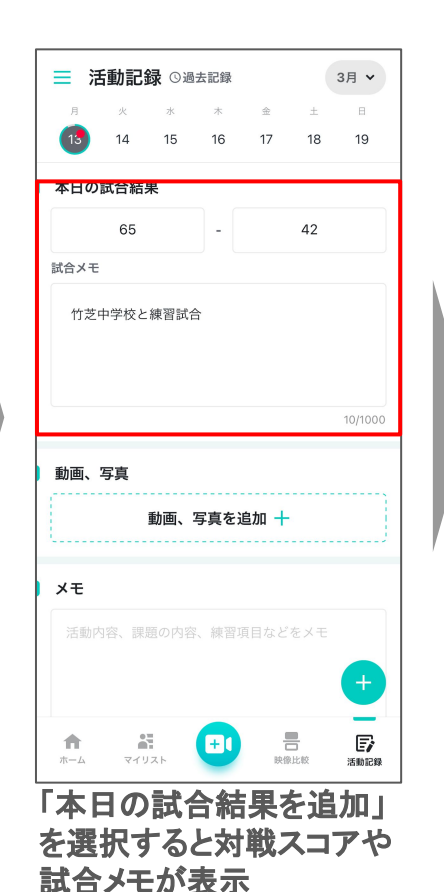

= 活動記録 ⊙過去記録 3月 >  $1<sub>A</sub>$ 15 16 17 18 19 試合メモ 例) A中学校 VS B中学校 0/1000 動画、写真 メモ 活動内容、課題の内容、練習項目などをメモ 룸 郾 合 ă.  $\mathbf{E}$ マイリスト 映像比較 ホーム 活動記録 「動画、写真を追加」を選 択し活動中の動画/写真を 追加

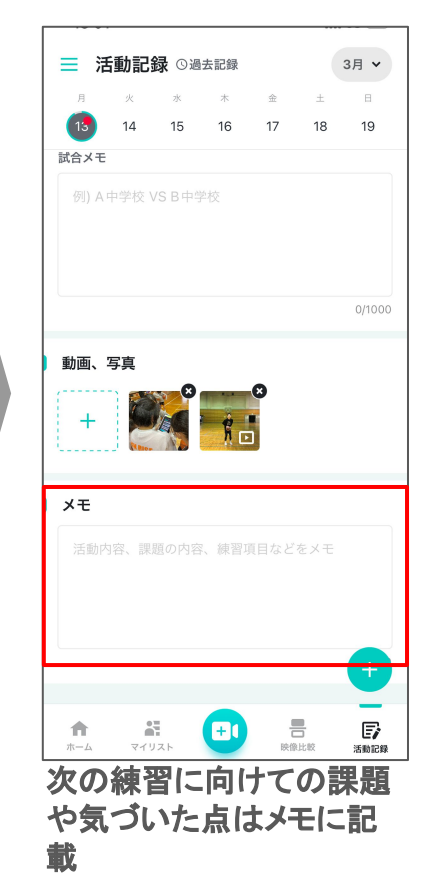

# 5.その他機能\_TOP画面

### AIスマートコーチ

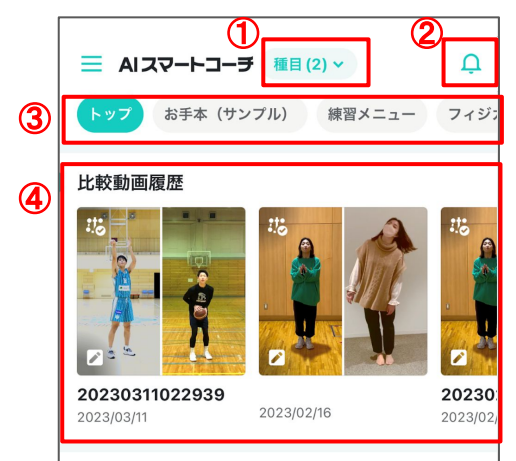

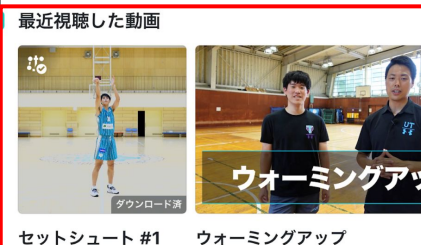

⑤

#### 00:03 09:26 お手本 (サンプル) 룸 部  $\mathbb{F}$ 合 **B**O マイリスト 映像比較 活動記録 ホーム

①興味䛾ある種目を選択すると その種目の動画コンテンツが表示 ▼種目選択画面

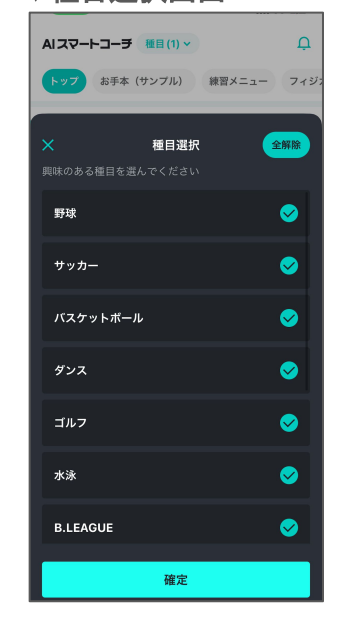

#### 2アプリのお知らせが表示

#### ③各動画ジャンル

#### ④比較動画履歴

└マイリストに保存している比較動画が確認可能

#### ⑤最近視聴した動画 └視聴した動画が履歴ごとに表示

17

# 5.その他機能\_メニュー画面

#### AIスマートコーチ

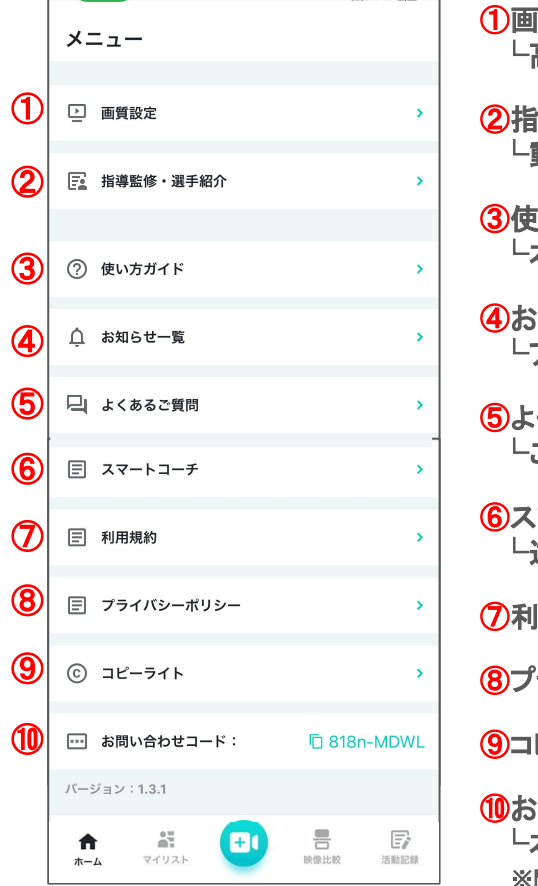

①画質設定 └高画質/標準画質が選択可能

②指導監修・選手紹介 └動画コンテンツを監修/出演した方の情報が掲載

③使い方ガイド └本アプリ䛾使い方が表示

④お知らせ一覧 └アプリ䛾お知らせが表示

⑤よくある質問 └ご不明点があればまずはここをチェック

⑥スマートコーチ ト遠隔指導サービス「スマートコーチ」のサイトが表示

⑦利用規約

⑧プライバシーポリシー

⑨コピーライト

#### ⑩お問い合わせコード

└本アプリについて問い合わせされる場合はコードをコピーしてメールに記載してください ※問い合わせは「よくある質問」から確認できます

# 6.撮影時のポイント\_撮影してもらう場合

#### AIスマートコーラ

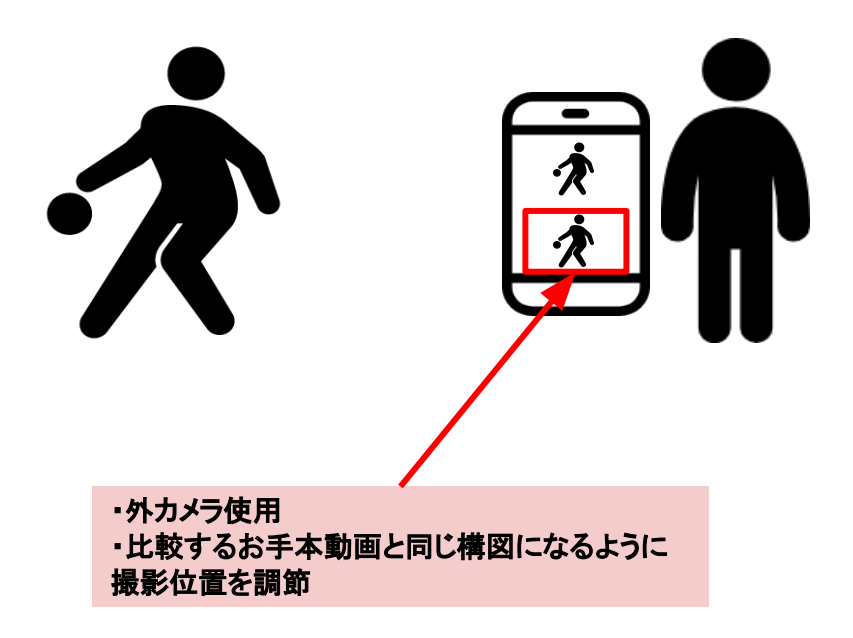

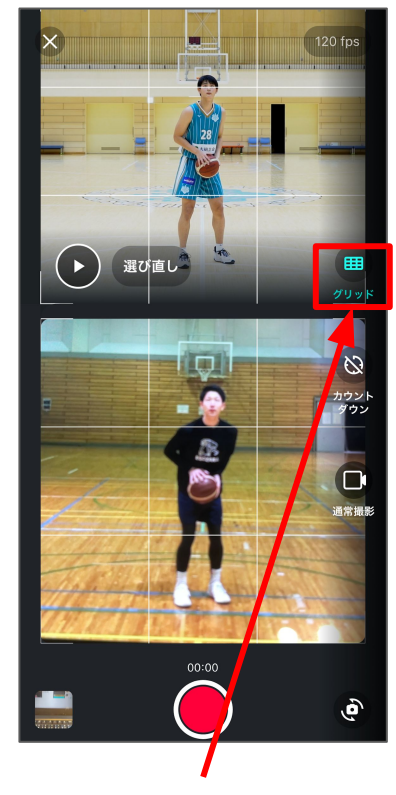

グリッド線を使って構図を合わせるとGOOD!

# 6.撮影時のポイント\_三脚などを使う場合

#### AIスマートコーラ

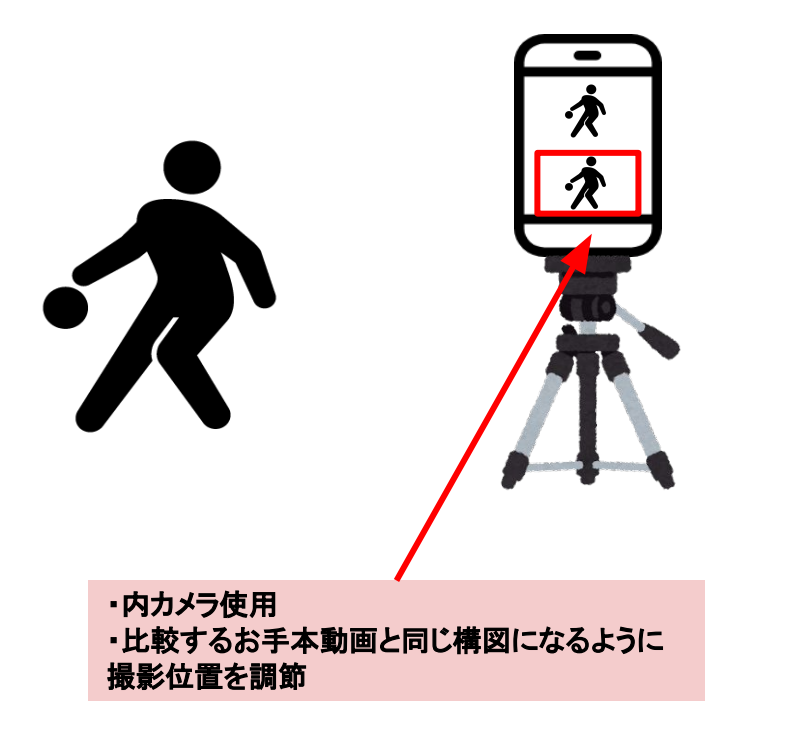

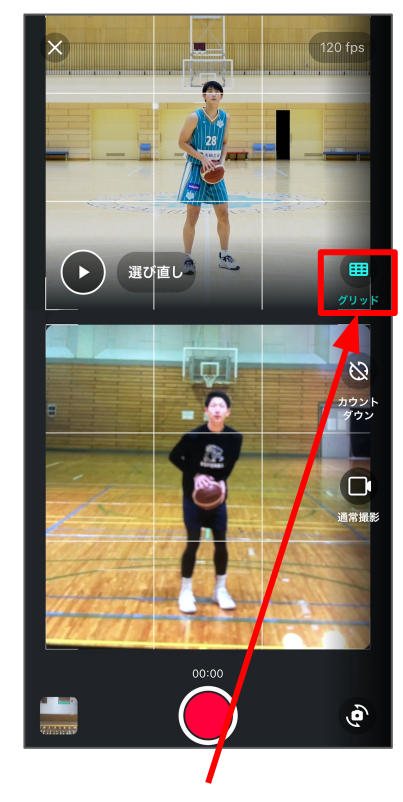

グリッド線を使って構図を合わせるとGOOD!

# 6.撮影時のポイント\_2つの注意点(1/2)

AIスマートコーラ

# 画面内に複数人写り込まない!

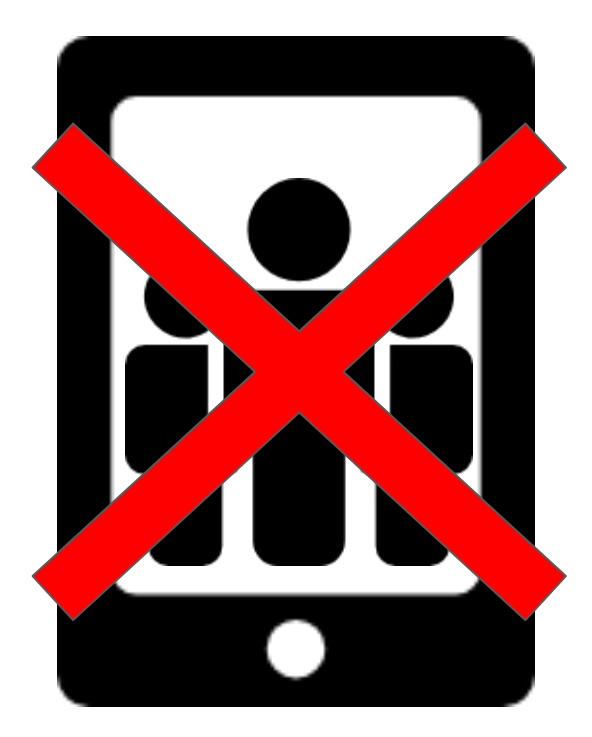

複数人が近くで写り込んでいると、**AI**骨格解析が 正常に機能しないことがあります

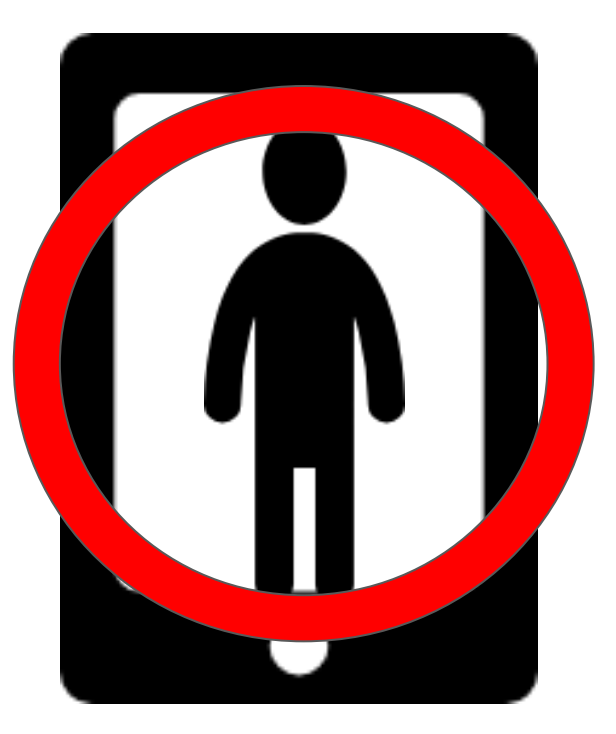

できるだけ画面に被写体一人だけが写り込むよ うにしましょう

AIスマートコーラ

# 全身を最初から最後まで写す!

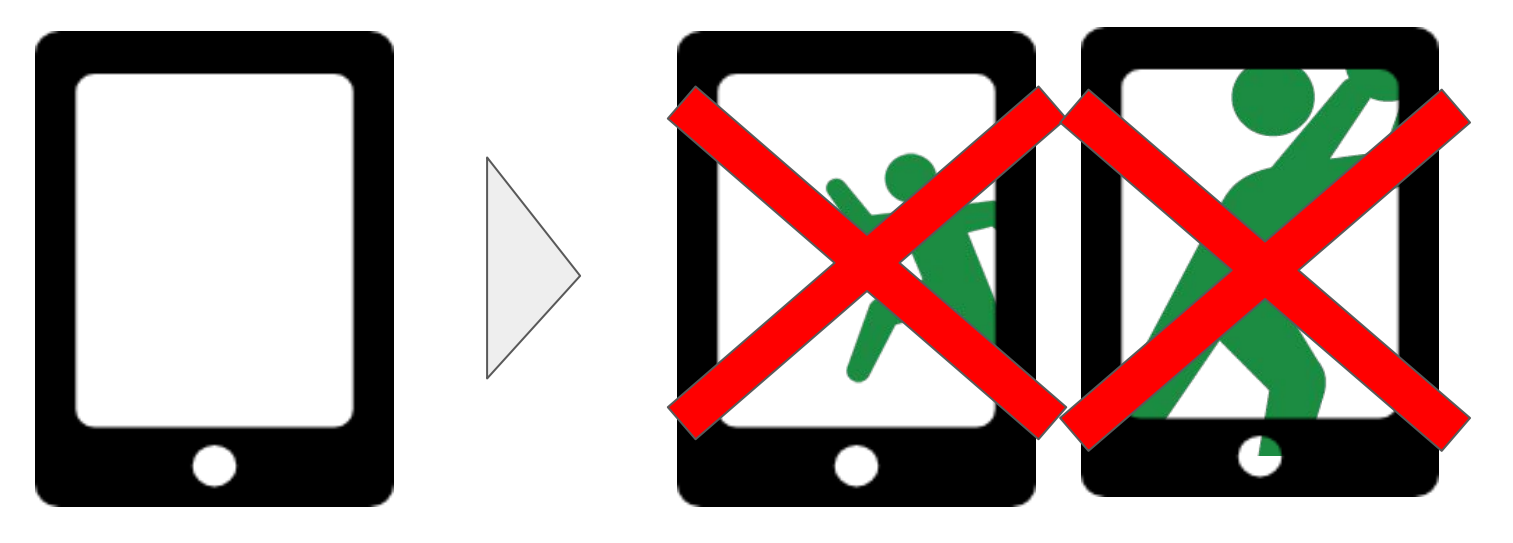

動画の途中から写り込んできたり、全身が画面に収まっていなかったりして も、**AI**骨格解析が正常に機能しないことがあります